# **AN0128**

Application Note

Getting Started with AT32F435 & AT32F437

# **Introduction**

This application note is used to help users quickly develop projects using AT32F435xx/AT32F437xx, where AT32F437 is designed with EMAC function.

*Note: The corresponding code in this application note is developed on the basis of V2.x.x BSP provided by Artery. For other versions of BSP, please pay attention to the differences in usage.*

Applicable products:

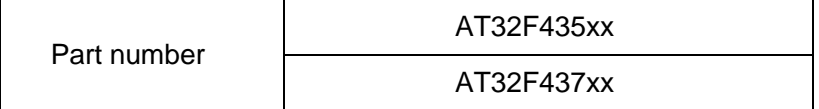

# **Contents**

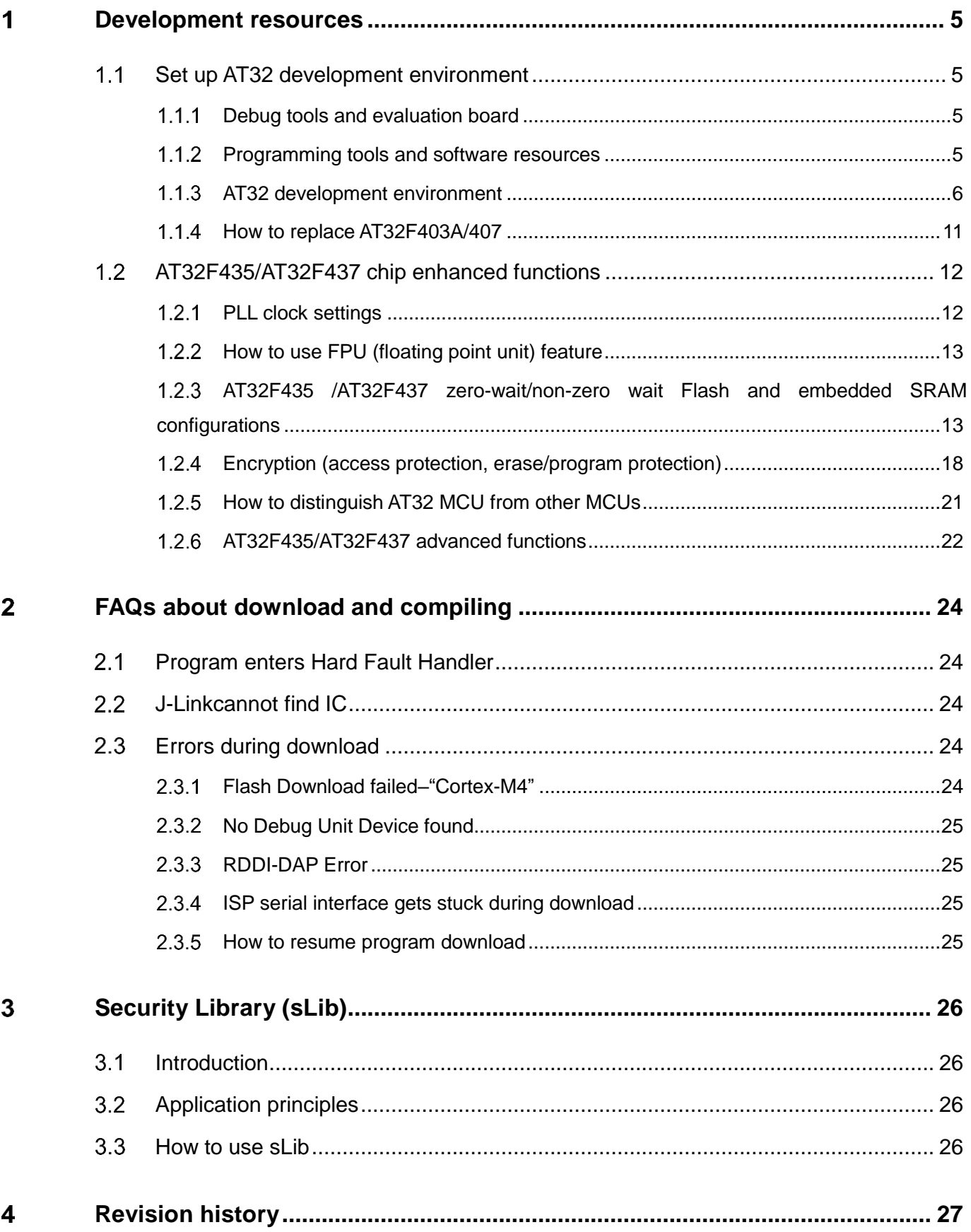

t o an

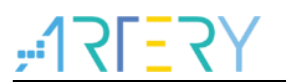

# **List of tables**

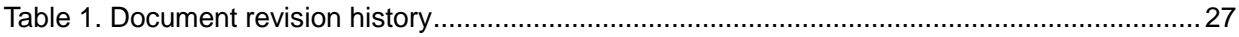

a pro

# $YZI = Y$

# **List of figures**

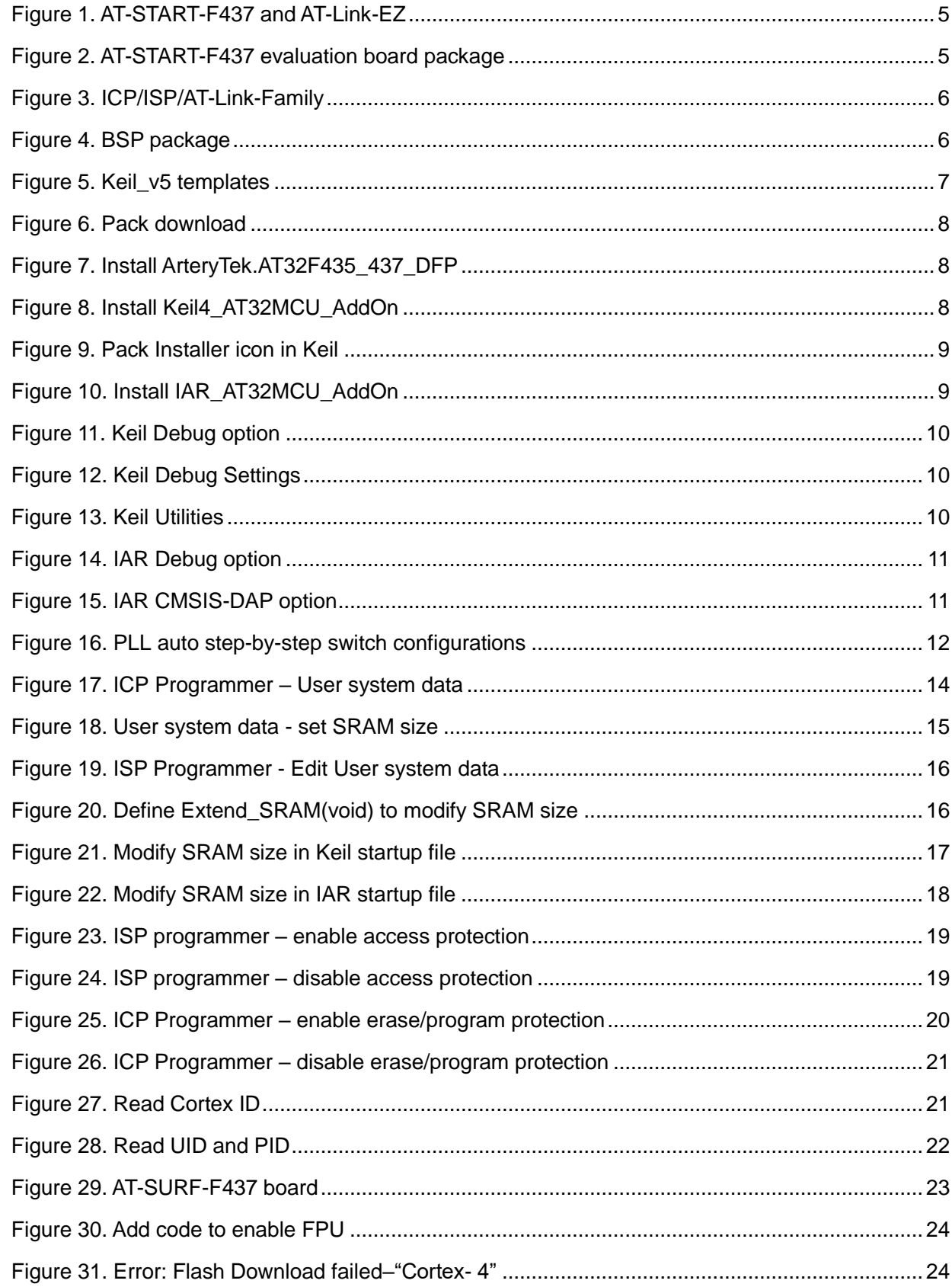

18 S G

# <span id="page-4-0"></span>**Development resources**

## **Resources download link:**

Visit Artery website: [https://www.arterychip.com](https://www.arterychip.com/en/)

### <span id="page-4-1"></span> $1.1$ **Set up AT32 development environment**

#### <span id="page-4-2"></span> $1.1.1$ **Debug tools and evaluation board**

The AT32F435 /AT32F437 evaluation board comes with AT-Link-EZ for the debug purpose, as shown in the left red box of the figure below. It can also be disassembled from the evaluation board and used separately with other circuit boards. This debug tool can be used for several purposes such IDE online debugging, online programming and USB-to-serial interface.

<span id="page-4-4"></span>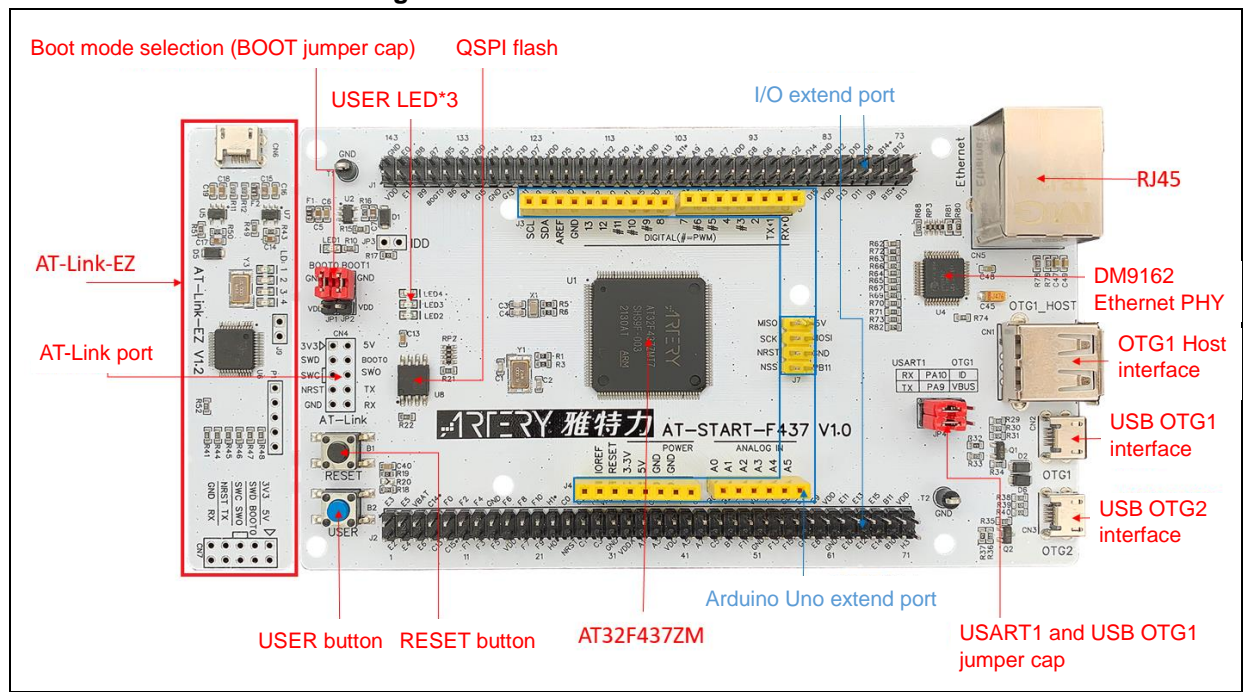

**Figure 1. AT-START-F437 and AT-Link-EZ**

<span id="page-4-5"></span>*Note: For details about resources for AT-START evaluation board, please refer to UM\_AT\_START\_F43x\_Vx.x. Path: [ARTERY's official website→](https://www.arterychip.com/en/index.jsp)PRODUCTS→High performance→AT32F4xx; download and unzip Evaluation Board package, and get the "\AT\_START\_F43x\_Vx.x\03\_Documents".*

## **Figure 2. AT-START-F437 evaluation board package**

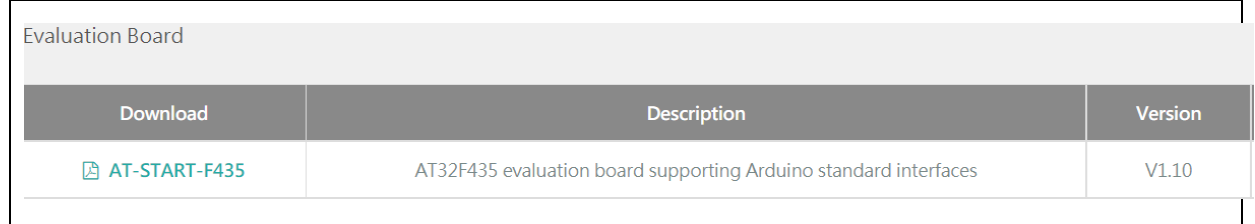

### <span id="page-4-3"></span> $1.1.2$ **Programming tools and software resources**

 AT programming tools and software:AT-Link / AT-Link+ /AT-Link-Pro / AT-Link-ISO /AT-Link-EZ, ICP/ISP

 3 3<sup>rd</sup> party programming tools: J-Link, Armfly, Alientek, XWOPEN, ICWORKSHOP, ZLG, MaxWiz, Amomcu, Acroview, Forcreat, Galecomm, Prosystems, Rx-prog, Sinaen, XELTEK, Zhifeng, etc.

*Note: For more information, please visit [ARTERY's official website→](https://www.arterychip.com/en/index.jsp)SUPPORT→Hardware Development Tool and 3RD Party Writer.*

- For ICP usage instructions, please refer to UM\_ICP\_Programmer. Path: ARTERY's official [website→](https://www.arterychip.com/en/index.jsp)PRODUCTS→Value line→AT32F4xx; download and unzip ICP tool, and get the "Artery\_ICP\_Programmer\_Vx.x.xx\Document\UM\_ICP\_Programmer".
- For ISP usage instructions, please refer to *UM\_ISP\_Programmer*. Path: ARTERY's official [website→](https://www.arterychip.com/en/index.jsp)PRODUCTS→Value line→AT32F4xx; download and unzip ISP tool, and get the "Artery\_ISP\_Programmer\_Vx.x.xx\Document\UM\_ISP\_Programmer".
- For AT-Link usage instructions, please refer to *UM0004\_AT-Link\_User\_Manual*. Path: [ARTERY's official website→](https://www.arterychip.com/en/index.jsp)PRODUCTS→High performance→AT32F4xx; download and unzip AT-Link-Family, and then get the "AT\_Link\_CH\_Vx.x.x\05\_Documents\UM0004\_AT-Link User Manual EN Vx.x.x".

<span id="page-5-1"></span>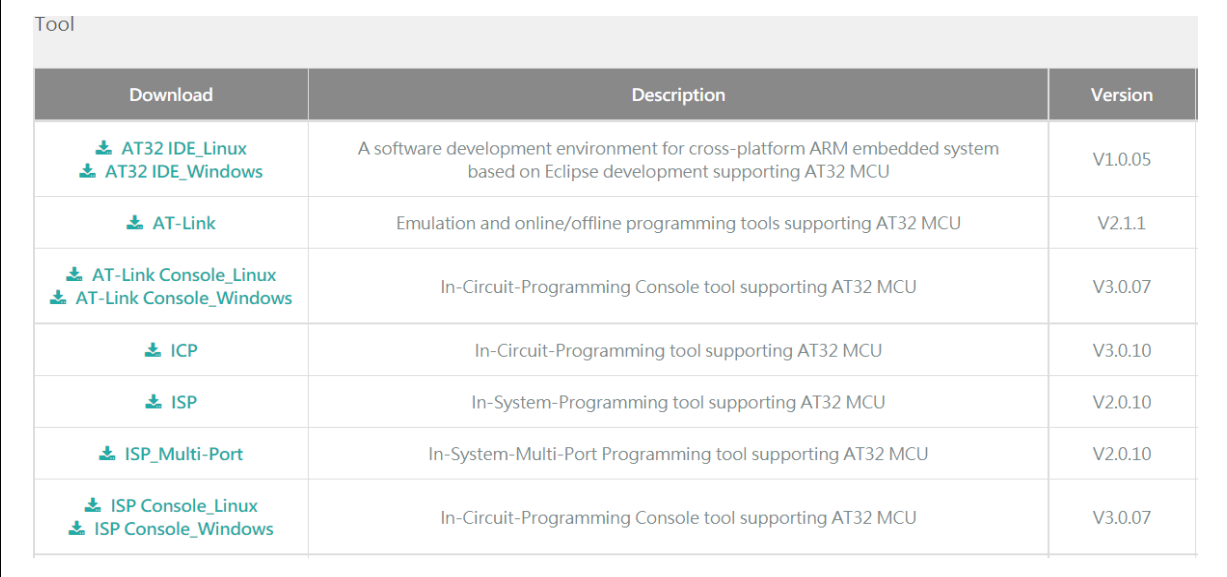

### **Figure 3. ICP/ISP/AT-Link-Family**

### <span id="page-5-0"></span>**AT32 development environment**  $1.1.3$

# <span id="page-5-2"></span>**1.1.3.1 Template projects**

The commonly used IDE template projects are available from BSP provided by ArteryTek. BSP path: [ARTERY's official website→](https://www.arterychip.com/en/index.jsp)PRODUCTS→High performance→AT32F4xx.

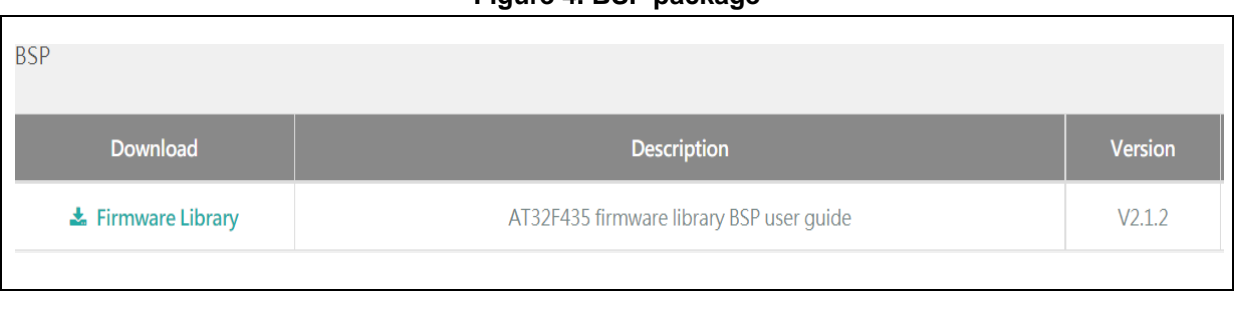

### **Figure 4. BSP package**

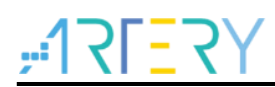

For the AT32F435/437 series, template projects based on

Keil\_v5/Keil\_v4/IAR\_6.10/IAR\_7.4/IAR\_8.2/eclipse\_gcc/at32\_ide are contained in the BSP. Path: AT32F435\_437\_Firmware\_Library\_V2.x.x\project\at\_start\_f4xx\templates. Open the project folder and click on the project file to open the corresponding IDE project. The example of Keil\_v5 template project is shown below.

<span id="page-6-0"></span>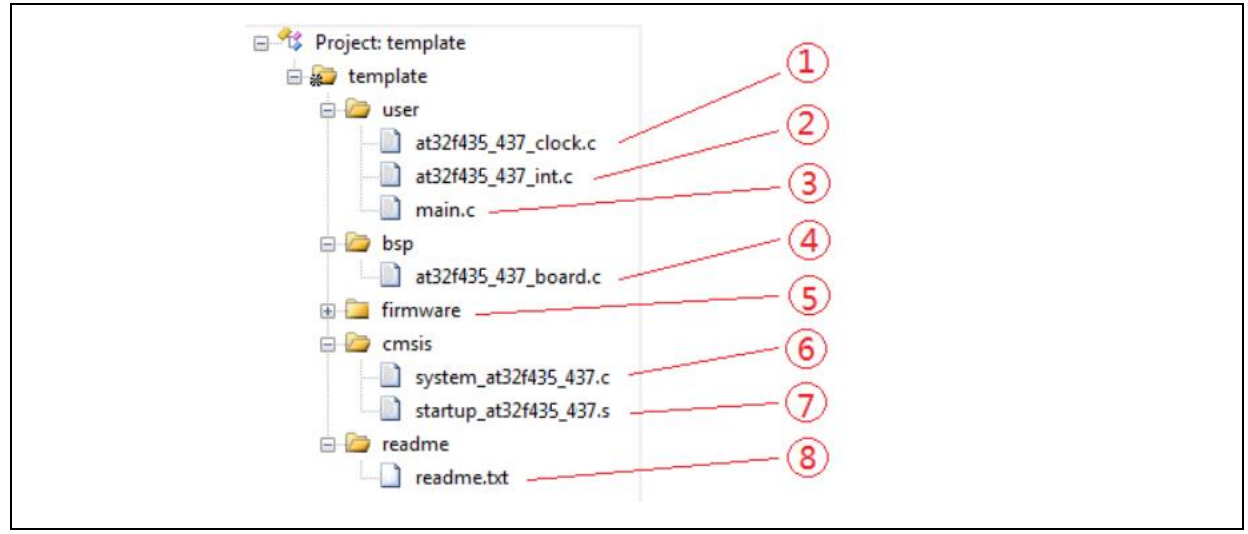

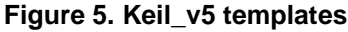

Contents in the project:

- ① at32f435\_437\_clock.c: clock configuration file, contains default clock frequency and clock path;
- ② at32f435\_437\_int.c: interrupt file, part of core interrupt function code flow is written by default;
- ③ main.c: main code file of the template project;
- ④ at32f435\_437\_board.c: board-level configuration file, contains settings of AT-START onboard buttons and LEDs;
- ⑤ at32f435\_437\_xx.c under *firmware* folder: driver file of on-chip peripherals;
- ⑥ system\_at32f435\_437.c: system initialization file;
- ⑦ startup\_at32f435\_437.s: startup file;
- ⑧ readme.txt: project documentation, contains application functions, setting methods and associated application notes (ApNote) of the template project.

Except for templates, BSP also includes code examples (Keil\_v5 project files) in terms of peripherals for reference.

Path: AT32F435\_437\_Firmware\_Library\_V2.x.x\project\at\_start\_f4xx\examples.

*Note: For more details about BSP, please refer to "Section 4 BSP application" of AT32F435\_437 Firmware BSP&Pack User Guide. Path: [ARTERY's official website→](https://www.arterychip.com/en/index.jsp)PRODUCTS→High performance→AT32F4xx; download and unzip, and get the "\AT32F435\_437\_Firmware\_Library\_Vx.x.x\document".*

# **Pack installation**

Install Pack and add the AT32 MCU part number to Keil/IAR. You can download Pack from [ARTERY's official website→](https://www.arterychip.com/en/index.jsp)PRODUCTS→High performance→AT32F4xx.

<span id="page-7-0"></span>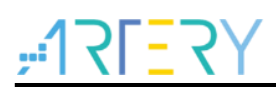

### **Figure 6. Pack download**

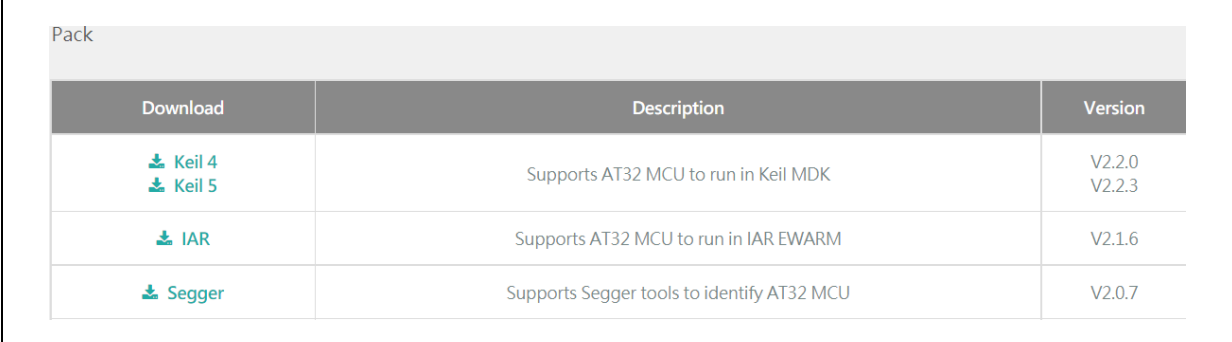

For Keil compiling system, keil 4.74 /5.23 or above is recommended. If Keil\_v5 is used, please unzip "Keil5\_AT32MCU\_AddOn" and install the corresponding ArteryTek.AT32F435\_437\_DFP. If Keil\_v4 is used, please install Keil4\_AT32MCU\_AddOn By default, the Keil installation path can be recognized automatically during installation. If the path is not recognized or incorrect, you need to manually select the Keil installation path.

<span id="page-7-1"></span>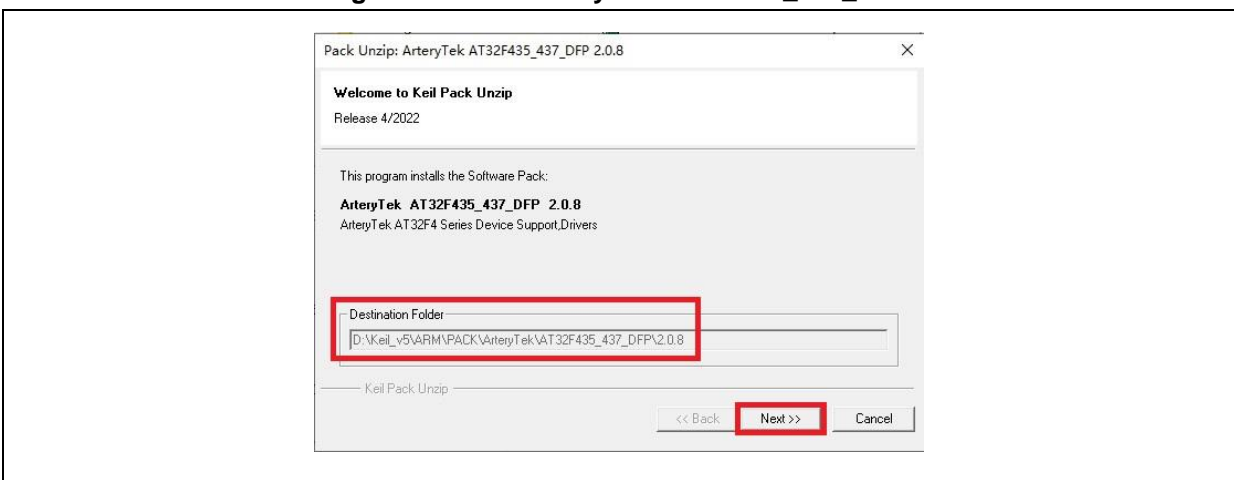

### **Figure 7. Install ArteryTek.AT32F435\_437\_DFP**

### **Figure 8. Install Keil4\_AT32MCU\_AddOn**

<span id="page-7-2"></span>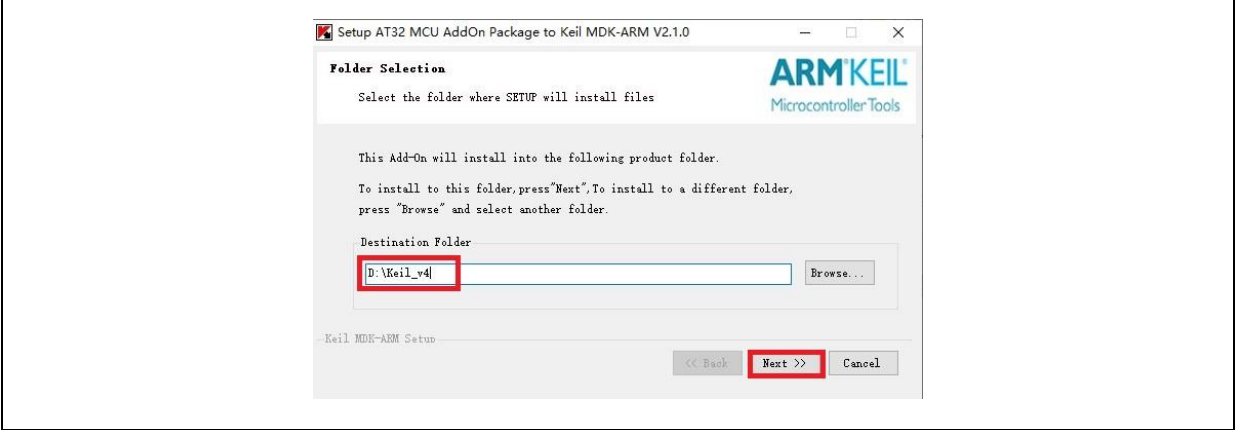

You can also open keil and click on "Pack Installer" icon; then click on the top left "file" and select "import" to import the corresponding pack downloaded from **ARTERY's official website**.

<span id="page-8-0"></span>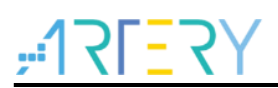

### **Figure 9. Pack Installer icon in Keil**

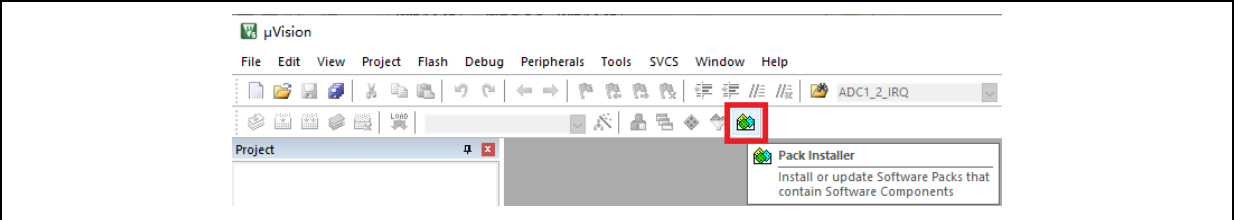

For IAR compiling system, IAR7.0 or IAR6.1 above is recommended. It is necessary to install IAR\_AT32MCU\_AddOn. By default, the IAR installation path can be recognized automatically during installation. If the path is not recognized or incorrect, you need to manually select the IAR installation path.

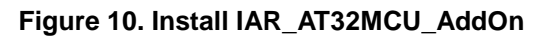

<span id="page-8-1"></span>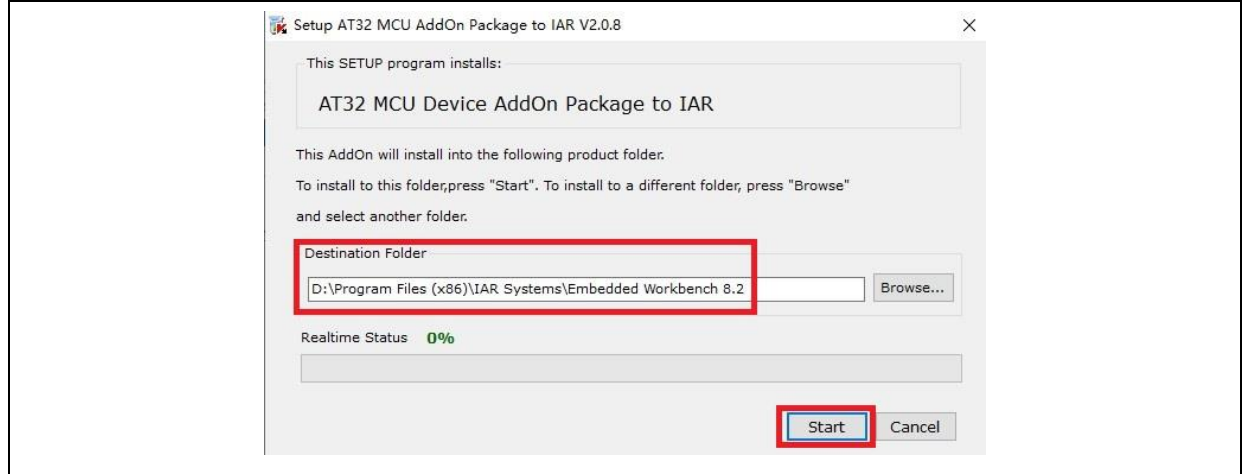

*Note: For more details about Pack setup, please refer to "Section 2 Pack setup" of AT32F435\_437 Firmware BSP&Pack User Guide. Path: [ARTERY's official website→](https://www.arterychip.com/en/index.jsp)PRODUCTS→High performance→AT32F4xx; download and unzip BSP, and get the "\ AT32F435\_437\_Firmware\_Library\_Vx.x.x\document".*

# **Use AT-Link for debug and download**

If you want to use AT-Link in IAR, select CMSIS-DAP in Debugger option.

<span id="page-9-0"></span>![](_page_9_Picture_0.jpeg)

![](_page_9_Picture_83.jpeg)

**Figure 11. Keil Debug option**

Go to Debug and click on Settings to enter the Cortex-M Target Driver Setup interface.

1. Select AT-Link(WinUSB)-CMSIS-DAP/AT-Link-CMSIS-DAP;

*Note: For details about WinUSB, please refer to FAQ0136\_How to use AT-LINK WinUSB to improve download speed [\(ARTERY's official website→](https://www.arterychip.com/en/index.jsp)SUPPORT→FAQ→FAQ0136).*

- 2. Find Port, select SW and then tick SWJ;
- 3. Confirm that the ARM SW-DP debug module is recognized.

### **Figure 12. Keil Debug Settings**

<span id="page-9-1"></span>![](_page_9_Picture_84.jpeg)

Click on Utilities and untick option box 1; then select CMSIS-DAP Debugger in option box 2, and finally tick option box 1 (it should be unticked first and then ticked).

**Figure 13. Keil Utilities**

<span id="page-9-2"></span>![](_page_9_Picture_85.jpeg)

![](_page_10_Picture_0.jpeg)

If you want to use AT-Link in IAR, please click on Project and select Options; then select CMSIS-DAP in Debugger option, and select SWD in CMSIS DAP option.

<span id="page-10-1"></span>![](_page_10_Picture_83.jpeg)

### **Figure 14. IAR Debug option**

<span id="page-10-2"></span>![](_page_10_Picture_84.jpeg)

**Figure 15. IAR CMSIS-DAP option**

*Note: For details about Flash algorithm file, MCU switch and solutions for "J-Link cannot find MCU", please refer to AT32F435\_437Firmware BSP&Pack User Guide. Path: [ARTERY's official](https://www.arterychip.com/en/index.jsp)  [website→](https://www.arterychip.com/en/index.jsp)PRODUCTS→High performance→AT32F4xx; download and unzip BSP, and get the "\AT32F435\_437\_Firmware\_Library\_Vx.x.x\document".*

#### <span id="page-10-0"></span>**How to replace AT32F403A/407**  $1.1.4$

Please refer to *MG0018*\_ *Migrating from AT32F403A\_407 to AT32F435\_437*. Path: [ARTERY's](https://www.arterychip.com/en/index.jsp) 

$$
\frac{1}{2} \sqrt{1 - \frac{1}{2} \cdot \frac{1}{2} \cdot \
$$

[official website→](https://www.arterychip.com/en/index.jsp)PRODUCTS→High performance→AT32F4xx.

 If the program still cannot run properly after completing the above steps, please refer to other sections of this application note or contact the agent and ARTERY technicians for help.

### <span id="page-11-0"></span> $1.2$ **AT32F435/AT32F437 chip enhanced functions**

#### <span id="page-11-1"></span> $1.2.1$ **PLL clock settings**

# **PLL setting method**

The AT32F435\_437 series embed a PLL with a maximum of 288 MHz clock output. The PLL clock configuration register (CRM\_PLLCFG) can be used to configure different PLL clock frequencies, with the following formula:

```
PLL output clock = PLL reference input clock \timesPLL frequency multiplication factor (PLL_NS)
                                                   PLL predivider factor (PLL<sub>MS</sub>) × PLL post – divider factor (PLL_FR)
```
For example, when PLL=288 MHz (HEXT=8 MHz):

/\*!< config pll clock \*/

crm\_pll\_config(CRM\_PLL\_SOURCE\_HEXT, 72, 1, CRM\_PLL\_FR\_2);

Where, "HEXT" in the parameter "CRM\_PLL\_SOURCE\_HEXT" indicates that HEXT clock is used as an external clock; PLL\_NS=72, PLL\_MS=1, and PLL\_FR value is "CRM\_PLL\_FR\_2 (0x01, divided by 2).

For details about clock configuration, please refer to *AN0084\_AT32F435\_437\_CRM\_Start\_Guide*. This document can be downloaded from [ARTERY's official website→](https://www.arterychip.com/en/index.jsp)SUPPORT→AP Note→AN0084. It introduces how to configure and modify AT32F435/437 clock source, and how to use the New Clock Configuration tool [\(ARTERY's official website→](https://www.arterychip.com/en/index.jsp)PRODUCTS→High performance→AT32F4xx) to quickly generate the desired clock code and apply it to projects.

# **PLL automatic frequency switch feature**

When the PLL multiplication frequency of AT32F435 /AT32F437 series is greater than 108 MHz, it is recommended to enable the PLL auto step-by-step frequency switch feature.

Figure 16 gives an example of PLL auto frequency switching function in AT32F435 /AT32F437 BSP.

![](_page_11_Picture_255.jpeg)

<span id="page-11-2"></span> /\* enable auto step mode \*/  **crm\_auto\_step\_mode\_enable(TRUE);** /\* select pll as system clock source \*/ crm\_sysclk\_switch(CRM\_SCLK\_PLL); /\* wait till pll is used as system clock source \*/ while(crm\_sysclk\_switch\_status\_get() != CRM\_SCLK\_PLL)

![](_page_12_Picture_0.jpeg)

 { } /\* disable auto step mode \*/ **crm\_auto\_step\_mode\_enable(FALSE);** /\* update system\_core\_clock global variable \*/ system\_core\_clock\_update();

*Note: If this auto frequency switching function is enabled, it should be disabled right after the completion of clock switching operation. In other words, enabling and disabling must be operated in pair.*

# **Flash clock division**

The correlation between system clock frequency and Flash clock division is shown below.

![](_page_12_Picture_225.jpeg)

Code:

flash\_clock\_divider\_set(FLASH\_CLOCK\_DIV\_3); /\* Flash divider: system clock divided by 3 \*/

#### <span id="page-12-0"></span> $1.2.2$ **How to use FPU (floating point unit) feature**

Please refer to *AN0037 How to use FPU*. This document can be downloaded from ARTERY's [official website→](https://www.arterychip.com/en/index.jsp)SUPPORT→AP Note→AN0037. It introduces how to use AT32 MCU FPU feature and how to configure FPU in Keil / IAR.

### <span id="page-12-1"></span> $1.2.3$ **AT32F435 /AT32F437 zero-wait/non-zero wait Flash and embedded SRAM configurations**

Users can configure the user system data area to allocate the internal Flash and on-chip SRAM.

The on-chip SRAM of AT32F435/ AT32F437 is 384 KB, by default. Users can configure the SRAM to be 128 KB (minimum) or 512 KB (maximum) by setting the EOPB0 bit. **A power-down or system RESET must performed before enabling the EOPB0.**

![](_page_12_Picture_226.jpeg)

The user system data area of AT32F435/ AT32F437 is shown below.

![](_page_13_Picture_0.jpeg)

![](_page_13_Picture_284.jpeg)

The core can read instruction codes stored in zero-wait-state Flash without any delay, and there is no need to insert a wait state.

Taking AT32F435ZMT7(4032 K Flash) as an example, the following sections focus on how to extend SRAM from 384 KB to 512 KB. For more details about SRAM extension, refer to *AN0026\_Extending\_SRAM\_in\_User's\_Program* fro[mARTERY's official website→](https://www.arterychip.com/en/index.jsp)SUPPORT→AP Note→AN0026.

# <span id="page-13-0"></span>**Artery ICP Programmer (BOOT0=0,BOOT1=0)**

Connect AT-Link-EZ /AT-Link /J-Link to MCU  $\rightarrow$  Target  $\rightarrow$  User system data  $\rightarrow$  EOPB0, select 512 KB (complete related settings if any)  $\rightarrow$  Apply to device.

![](_page_13_Picture_285.jpeg)

**Figure 17. ICP Programmer – User system data**

<span id="page-14-0"></span>![](_page_14_Picture_0.jpeg)

| Access protection<br><b>FAP</b><br>A <sub>5</sub><br>System setting byte | <b>桐 User system data</b><br><b>Disable</b> |                                     |                |                                    | $\checkmark$            |            |                  |     | EOPB0(SRAM)<br>384KB SRAM<br>512KB SRAM<br>448KB SRAM                                     |              |    |              |                        |  |
|--------------------------------------------------------------------------|---------------------------------------------|-------------------------------------|----------------|------------------------------------|-------------------------|------------|------------------|-----|-------------------------------------------------------------------------------------------|--------------|----|--------------|------------------------|--|
| <b>FF</b><br><b>SSB</b>                                                  |                                             | $\nabla$ nWDT ATO EN<br>nwDT DEPSLP |                | nDEPSLP RST<br><b>∞</b> nWDT STDBY |                         |            | ☑                |     | <b>384KB SRAM</b><br>STDE <sub>320KB</sub> SRAM<br>256KB SRAM<br>192KB SRAM<br>128KB SRAM |              |    |              |                        |  |
| Erase and program protection bytes                                       |                                             |                                     |                |                                    |                         |            |                  |     |                                                                                           |              |    |              |                        |  |
| Name<br>$\Box$ Sector <sub>0</sub>                                       | 0x8000000                                   | Start address                       |                | <b>End address</b><br>0x8000FFF    | Size                    | 0x1000(4K) | <b>EPP</b><br>N. | Α   | EPP0-3<br><b>EPP4-7</b>                                                                   | FF<br>FF.    | FF |              | $F$ $F$<br>$F$ $F$ $F$ |  |
| $\Box$ Sector1                                                           |                                             | 0x8001000                           |                | 0x8001FFF                          |                         | 0x1000(4K) | N.               |     |                                                                                           |              |    |              |                        |  |
| $\Box$ Sector2                                                           | 0x8002000                                   |                                     |                | 0x8002FFF                          |                         | 0x1000(4K) | N                |     |                                                                                           |              |    |              |                        |  |
| $\Box$ Sector3                                                           | 0x8003000                                   |                                     |                | 0x8003FFF                          |                         | 0x1000(4K) | N.               |     |                                                                                           |              |    |              |                        |  |
| $\Box$ Sector4                                                           | 0x8004000                                   |                                     |                | 0x8004FFF                          |                         | 0x1000(4K) | Ν                |     |                                                                                           |              |    |              |                        |  |
| $\Box$ Sector5                                                           | 0x8005000                                   |                                     |                | 0x8005FFF                          |                         | 0x1000(4K) | N                |     |                                                                                           |              |    |              |                        |  |
| $\Box$ Sector6                                                           | 0x8006000                                   |                                     |                | 0x8006FFF                          |                         | 0x1000(4K) | N                | v   | $\Box$ Select all                                                                         |              |    |              |                        |  |
| User data                                                                |                                             |                                     |                |                                    |                         |            |                  |     |                                                                                           |              |    |              |                        |  |
| <b>Date</b>                                                              |                                             | $\mathbf{0}$                        | $\overline{1}$ | $\overline{2}$                     | $\overline{\mathbf{3}}$ | 4          | 5                | 6   | $\overline{7}$                                                                            | Α            |    | Clear        |                        |  |
| Data 0 --- 7 (0x)                                                        |                                             | FF                                  | FF             | FF                                 | FF                      | FF         | FF               | FF  | FF                                                                                        |              |    |              |                        |  |
| Data 8---15 (0x)                                                         |                                             | FF.                                 | FF.            | FF.                                | FF.                     | FF.        | <b>FF</b>        | FF. | FF.                                                                                       |              |    |              |                        |  |
| Data 16---23 (0x)                                                        |                                             | FF                                  | FF             | FF                                 | FF                      | FF         | FF               | FF  | FF                                                                                        |              |    | Load file    |                        |  |
| Data 24---31 (0x)                                                        |                                             | FF.                                 | FF             | FF.                                | FF                      | FF.        | FF               | FF. | FF                                                                                        |              |    |              |                        |  |
| QSPI encryption key                                                      |                                             |                                     |                |                                    |                         |            |                  |     |                                                                                           | v            |    | Save to file |                        |  |
| KEYO 0x FF                                                               |                                             |                                     |                | KEY1 0x FF                         |                         | KEY2       | $0x$ FF          |     |                                                                                           | $KEY3$ 0x FF |    |              |                        |  |
| KEY4 0x FF                                                               |                                             |                                     |                | $KEY5$ 0x FF                       |                         |            | KEY6 0x FF       |     |                                                                                           | $KEY7$ 0x FF |    |              |                        |  |
|                                                                          |                                             |                                     |                |                                    |                         |            |                  |     |                                                                                           |              |    |              |                        |  |

**Figure 18. User system data - set SRAM size**

# **Artery ISP Programmer (BOOT0=1,BOOT1=0)**

Connect UART or USB to MCU (BOOT0=1, BOOT1=0)  $\rightarrow$  click "Next" to enter the following interface  $\rightarrow$  Edit User system data  $\rightarrow$  Next  $\rightarrow$  EOPB0, select 512 KB (complete related settings if any)  $\rightarrow$  Apply to device.

<span id="page-15-0"></span>![](_page_15_Picture_0.jpeg)

![](_page_15_Picture_99.jpeg)

### **Figure 19. ISP Programmer - Edit User system data**

# **1.2.3.3 Modification in IAP**

Users can also modify SRAM size in Bootloader program (IAP). Note that SRAM size in the compiler needs to be the same as the modified SRAM size (see AN0026).

The SRAM is loaded when running the startup file. If the SRAM used by application is larger than 384 KB, users need to extend the SRAM (extend to 512 KB, for example) in IAP. The address of EOPB0 bit in user system data area is 0x1FFFC010, and the code is as follow.

**Figure 20. Define Extend\_SRAM(void) to modify SRAM size**

```
#define SRAM_384K 0x2
#define SRAM_512K 0x0
static uint32_t f_eopb0;
f_eopb0=*(uint32_t*)(0x1FFFC010);
void Extend_SRAM(void)
{
   if((f_eopb0 & 0x07) == SRAM_384K) // check if RAM has been set to 384K, if yes, change EOPB0
   {
     /* Unlock User System Data Program Erase controller */
     flash_unlock();
```
![](_page_16_Picture_0.jpeg)

![](_page_16_Picture_150.jpeg)

Erase user system data area before changing user system data. If other options in user system data area are set, read and then erase these settings, and then re-write together with SRAM size.

# **1.2.3.4 Modification in startup file**

The SRAM is loaded when running the startup file. If the program does not have IAP and the SRAM used by application is larger than 384 KB, it will lead to a load failure and enter hardfault, causing an application failure. In this case, users can extend SRAM to 512 KB before loading SRAM in the startup file.

The code in bold font is added to the Keil startup file.

<span id="page-16-0"></span>![](_page_16_Picture_151.jpeg)

## **Figure 21. Modify SRAM size in Keil startup file**

The code in bold font is added to the IAR startup file.

<span id="page-17-1"></span>![](_page_17_Picture_0.jpeg)

![](_page_17_Picture_143.jpeg)

### **Figure 22. Modify SRAM size in IAR startup file**

After completing the above configuration, add declaration and define the "Extend\_SRAM" function in application (refer to Section 1.2.3.3), and define the "Extend\_SRAM(void)" to modify the SRAM size.

It is not recommended to use APP to modify SRAM size. If the SRAM used by APP is greater than the modified SRAM, the program will enter Hardfault.

# <span id="page-17-0"></span>**Encryption (access protection, erase/program protection)**

## **1.2.4.1 Access protection**

Access protection is commonly referred to as "encryption" and applies to the entire Flash memory. Once the Flash access protection is enabled, the internal Flash memory can only be read through normal execution of the program, instead of through JTAG or SWD. Using ISP or ICP tool to unlock access protection will trigger erase operation to the Flash memory

Users can use ICP/ISP programmer to enable or disable access protection.

■ Artery ICP Programmer (BOOT0=0,BOOT1=0) Enable access protection: Target--Access protection--ENABLE. Disable access protection: Target—Access protection--DISABLE.

<span id="page-18-0"></span>![](_page_18_Picture_0.jpeg)

![](_page_18_Picture_90.jpeg)

### **Figure 23. ISP programmer – enable access protection**

### **Figure 24. ISP programmer – disable access protection**

<span id="page-18-1"></span>![](_page_18_Picture_91.jpeg)

■ Artery ISP Programmer (BOOT0=1, BOOT1=0) Enable access protection: Are you sure to enable the access protection?--Yes. Disable access protection: Are you sure to disable the access protection?--Yes. ■ Artery ISP Multi-Port Programmer (BOOT0=1,B OOT1=0)

Enable access protection: Are you sure to enable the access protection?--Yes. Disable access protection: Are you sure to disable the access protection?--Yes.

*Note: Access protection, after being enabled, cannot be unlocked through erase operation.*

# **Erase/program protection**

Write protection applies to the entire Flash memory or to part of Flash area. Once the Flash write protection is enabled, the internal Flash cannot be written.

Users can use ICP/ISP programmer to enable or disable erase/program protection.

■ Artery ICP Programmer (BOOT0=0, BOOT1=0)

Enable erase/program protection: Target – User system data – tick the page to be erase/program-protected – Apply to device.

Disable erase/program protection: Target – User system data – untick the page to be erase/program-protected – Apply to device.

<span id="page-19-0"></span>![](_page_19_Figure_8.jpeg)

**Figure 25. ICP Programmer – enable erase/program protection**

<span id="page-20-1"></span>![](_page_20_Figure_0.jpeg)

![](_page_20_Figure_2.jpeg)

**Figure 26. ICP Programmer – disable erase/program protection**

- Artery ISP Programmer (BOOT0=1, BOOT1=0) Enable erase/program protection: Are you sure to enable erase/program protection?--Yes. Disable erase/program protection: Are you sure to disable erase/program protection?--Yes.
- Artery ISP Multi-Port Programmer (BOOT0=1, BOOT1=0) Enable erase/program protection: Are you sure to enable erase/program protection?--Yes. Disable erase/program protection: Are you sure to disable erase/program protection?--Yes.

*Note: The erase/program protection, after being enabled, cannot be unlocked through erase operation.*

#### <span id="page-20-2"></span><span id="page-20-0"></span> $1.2.5$ **How to distinguish AT32 MCU from other MCUs**

**Read Cortex-M series CPU ID number to determine whether it is based M0, M3 or M4 core.**

```
Figure 27. Read Cortex ID
```

```
cortex_id = *(uint32_t *)0xE000ED00;// read Cortex ID
if((\text{cortex}_id == 0x410FC240) || (\text{cortex}_id == 0x410FC241)){
       printf("This chip is Cortex-M4F.\r\n");
}
else
{
       printf("This chip is Other Device.\r\n");
}
```
![](_page_21_Picture_0.jpeg)

## <span id="page-21-1"></span>**Read UID and PID**

![](_page_21_Picture_211.jpeg)

### **Figure 28. Read UID and PID**

Note: AT32F4xx MCU contains several ID codes. By organizing the obtained ID information into a 64-bit data, it is possible for users to determine which MCU series is being used. For details, refer to the "Debug" section of the corresponding reference manual and *AN0016\_Recognize\_AT32\_MCU* from [ARTERY's official website→](https://www.arterychip.com/en/index.jsp)SUPPORT→AP Note→AN0016.

#### <span id="page-21-0"></span> $1.2.6$ **AT32F435/AT32F437 advanced functions**

ARTERY offers AT-SURF-F437 board that has most of the advanced functions of AT32F437, and provides practical programs (stored in "\project\at\_surf\_f437 \examples" in BSP). For details, please refer to *AN0049\_AT\_SURF\_F437\_Board\_Application\_Note* from [ARTERY's official](https://www.arterychip.com/en/index.jsp)  [website→](https://www.arterychip.com/en/index.jsp)SUPPORT→AP Note→AN0049.

**Figure 29. AT-SURF-F437 board**

<span id="page-22-0"></span>![](_page_22_Picture_3.jpeg)

*Note: For more information on how to get better AT32F435\_437 operating performance, please refer to "AN0004\_Performance\_Optimization" and "AN0092\_AT32F435\_437\_Performance\_Improve" available from [ARTERY's official website→](https://www.arterychip.com/en/index.jsp)SUPPORT→AP Note→AN0004/AN0092.*

![](_page_23_Picture_0.jpeg)

### <span id="page-23-0"></span>**FAQs about download and compiling**  $\mathbf{2}$

#### <span id="page-23-1"></span> $2.1$ **Program enters Hard Fault Handler**

 The SRAM used by the program is outside the SRAM threshold programmed in user system data area.

Refer to [1.2.3](#page-12-1) and use ICP/ISP tools or a third-party programmer to extend SRAM.

 The "single precision" function is enabled in Keil or IAR, but the M4 core FPU register is not enabled in the code. In this case, users need to enable FPU feature in the code.

```
Figure 30. Add code to enable FPU
void SystemInit (void)
{
 /* Enable FPU*/
#if defined (__FPU_USED) && (__FPU_USED == 1U)
SCB->CPACR |= ((3U << 10U * 2U) | /* set CP10 Full Access */
                (3U << 11U * 2U) ); /* set CP11 Full Access */
#endif
```
■ Access data outside its boundary limit

Locate where the program exceeds the boundary, and move it to normal data area.

System clock is set out of specification.

### <span id="page-23-2"></span> $2.2$ **J-Linkcannot find IC**

- Please refer to FAQ0008 J-Link cannot find IC [\(ARTERY's official website](https://www.arterychip.com/en/index.jsp) →SUPPORT→FAQ→FAQ0008)
- Please refer to FAQ0132\_Add Artery MCU to J-Link [\(ARTERY's official website](https://www.arterychip.com/en/index.jsp)  $\rightarrow$ SUPPORT $\rightarrow$ FAQ $\rightarrow$ FAQ0132)

### <span id="page-23-3"></span> $2.3$ **Errors during download**

### <span id="page-23-6"></span><span id="page-23-4"></span>**Flash Download failed–"Cortex-M4"**  $2.3.1$

A warning message pops up during Keil debugging or downloading:

### **Figure 31. Error: Flash Download failed–"Cortex- 4"**

![](_page_23_Picture_188.jpeg)

![](_page_24_Picture_0.jpeg)

The warning message pops up in one of the following conditions:

- Access protection is enabled. Disable MCU access protection before download.
- An incorrect Flash algorithm file is selected or Flash algorithm file is not loaded. Select and add the correct Flash algorithm to "Flash Download".
- BOOT0 and BOOT1 are incorrect. Set BOOT0=0 and BOOT1=0 to boot MCU from the main Flash memory.
- J-Link driver version is incorrect. Versions 6.20C and above are recommended.
- The JTAG/SWD PIN is disabled. Refer to Section 2.2.5 for solution.

# <span id="page-24-0"></span>**2.3.2 No Debug Unit Device found**

- Download interface is being occupied. For example, ICP is being connected to a target device.
- JTAG/SWD connection error or it is not connected.

#### <span id="page-24-1"></span> $2.3.3$ **RDDI-DAP Error**

- The compiler optimization level is too high. For example, Keil AC6 optimization level is the default "-Oz", which should be changed to "-O0/-O1".
- $\blacksquare$  The JTAG/SWD PIN is disabled. Refer to Section 2.2.5 for solution.

#### <span id="page-24-2"></span>**ISP serial interface gets stuck during download**  $2.3.4$

When the ISP serial interface is used for download, it may get stuck so that it cannot be released. It is recommended to:

- Check if the power supply is stable.
- Use a better USB-to-serial interface tool, such as CH340 chip.

#### <span id="page-24-3"></span> $2.3.5$ **How to resume program download**

Users may not be able to download programs in one of the following conditions:

- Disabled JTAG/SWD PIN, so that program download failed and the JTAG/SWD device cannot be found.
- Entered Standby mode, so that program download failed and the JTAG/SWD device cannot be found.

The following solutions are recommended:

- Solution 1: Switch boot mode Switch boot mode to Boot[1:0]=01b or Boot[1:0]=11b, and then press "Reset" button to resume download (note to return to Boot[1:0]=00b after download resumes). This method also applies to ISP download.
- $\triangleright$  Solution 2: Use ICP tool to add AT-Link The AT-Link is specially designed for AT32 MCUs; therefore, it is possible to resume download by adding AT-Link through ICP tool.

![](_page_25_Picture_1.jpeg)

### <span id="page-25-0"></span> $\overline{3}$ **Security Library (sLib)**

### <span id="page-25-1"></span>**Introduction**  $3.1$

As more and more MCU applications require complex algorithms and middleware solutions, it has become an important issue that how to protect IP-Codes (such as core algorithms) developed by software solution providers.

In response to this demand, the AT32F435/437 series is designed with a security library (sLib) to protect important IP-Codes against being changed or read by the end user program.

### <span id="page-25-2"></span>**Application principles**  $3.2$

- Security library (sLib) is a defined area protected by a code in the main memory. Software solution providers store core algorithms in sLib for protection. The rest of the area can be used for secondary development by end users.
- Security library includes the read-only area (SLIB READ ONLY) and instruction area ((SLIB\_INSTRUCTION), and it can be partially or completely used as the read-only area or instruction area.
- Data of the read-only area (SLIB\_READ\_ONLY) can be read by I-Code and D-Code buses but cannot be written.
- Program codes in the instruction area (SLIB\_INSTRUCTION) can only be fetched by MCU through I-Code bus (only executable), and cannot be read by reading access through D-Code bus (including ISP/ICP/debug mode or boot from internal RAM), for accessing SLIB\_INSTRUCTION by reading data operation will return all 0xFF.
- **Program codes and data in security library cannot be erased unless the correct code is** keyed in. If a wrong code is keyed in, in an attempt of writing or deleting security library code, a warning message will be issued by EPPERR=1 in the FLASH\_STS register.
- Mass erase operation to the main Flash memory by end users will not erase the codes and data in security library.
- After sLib is enabled, users can also unlock the sLib protection by writing the previously defined password in the SLIB PWD CLR register. After the security library protection is disabled, the MCU will erase the whole main memory, including the sLib. Therefore, the program codes are protected against leakage even if the code defined by the software solution provider is leaked.

#### <span id="page-25-3"></span> $3.3$ **How to use sLib**

For more details, please refer to "*AN0081\_AT32F435\_437\_Security\_Library\_Application\_Note*" from [ARTERY's official website→](https://www.arterychip.com/en/index.jsp)SUPPORT→AP Note→AN0081.

![](_page_26_Picture_0.jpeg)

### <span id="page-26-1"></span><span id="page-26-0"></span>**Revision history**  $\overline{\mathbf{4}}$

**Table 1. Document revision history**

| <b>Date</b>         | <b>Version</b> | <b>Revision note</b>                                                               |  |  |  |  |  |  |  |
|---------------------|----------------|------------------------------------------------------------------------------------|--|--|--|--|--|--|--|
| 2022.04.20          | 2.0.0          | Initial release.                                                                   |  |  |  |  |  |  |  |
| 2022.07.08          | 2.0.1          | Optimized descriptions.                                                            |  |  |  |  |  |  |  |
| 2022.10.11          | 2.0.2          | Updated the 3 <sup>rd</sup> party programming tools, and added descriptions to the |  |  |  |  |  |  |  |
|                     |                | development environment and file path.                                             |  |  |  |  |  |  |  |
| 2022.10.21<br>2.0.3 |                | Optimized description of UID and PID.                                              |  |  |  |  |  |  |  |

18 W E

### **IMPORTANT NOTICE – PLEASE READ CAREFULLY**

Purchasers understand and agree that purchasers are solely responsible for the selection and use of Artery's products and services.

Artery's products and services are provided "AS IS" and Artery provides no warranties express, implied or statutory, including, without limitation, any implied warranties of merchantability, satisfactory quality, non-infringement, or fitness for a particular purpose with respect to the Artery's products and services.

Notwithstanding anything to the contrary, purchasers acquires no right, title or interest in any Artery's products and services or any intellectual property rights embodied therein. In no event shall Artery's products and services provided be construed as (a) granting purchasers, expressly or by implication, estoppel or otherwise, a license to use third party's products and services; or (b) licensing the third parties' intellectual property rights; or (c) warranting the third party's products and services and its intellectual property rights.

Purchasers hereby agrees that Artery's products are not authorized for use as, and purchasers shall not integrate, promote, sell or otherwise transfer any Artery's product to any customer or end user for use as critical components in (a) any medical, life saving or life support device or system, or (b) any safety device or system in any automotive application and mechanism (including but not limited to automotive brake or airbag systems), or (c) any nuclear facilities, or (d) any air traffic control device, application or system, or (e) any weapons device, application or system, or (f) any other device, application or system where it is reasonably foreseeable that failure of the Artery's products as used in such device, application or system would lead to death, bodily injury or catastrophic property damage.

Any inconsistency of the sold ARTERY products with the statement and/or technical features specification described in this document will immediately cause the invalidity of any warranty granted by ARTERY products or services stated in this document by ARTERY, and ARTERY disclaims any responsibility in any form.

© 2022 ARTERY Technology – All Rights Reserved